# Immatricolazione: Scelta tipo domanda di *Immatricolazione*

Seleziona il tipo di domanda di Immatricolazione.

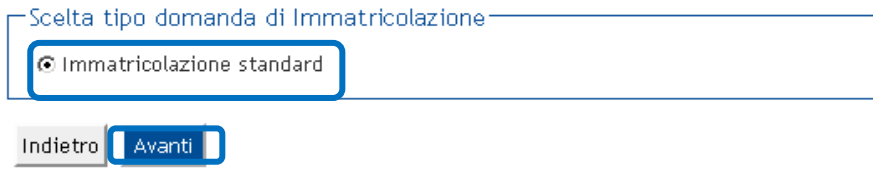

"AVANTI"

## Immatricolazione: Scelta del corso

Seleziona il tipo di corso di studio e clicca su 'Avanti'.

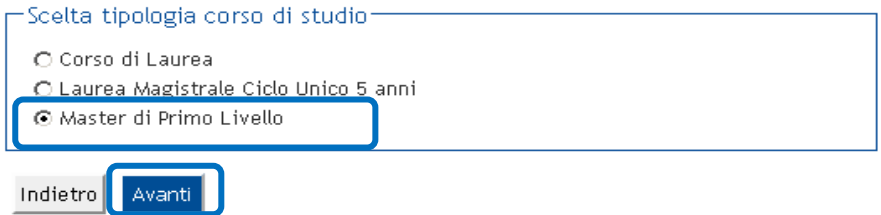

Choose the type of specialization programme "PRIMO O SECONDO LIVELLO" and then click "AVANTI"

### Immatricolazione: Scelta corso di studio

Seleziona il corso a cui vuoi immatricolarti e clicca su 'Avanti' in fondo alla pagina

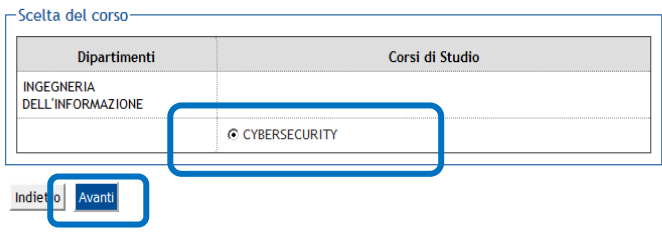

Select the course and then click "AVANTI"

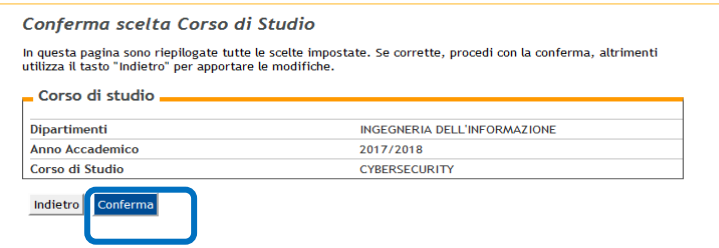

# Registrazione: Foto personale

In questa pagina devi allegare una foto tipo formato tessera del tuo viso (dimensioni 480x480 pixel - min 200dpi). L'upload della foto è obbligatorio. La foto deve rispettare le indicazioni riportate sul sito www.unipi.it. I formati ammessi sono .jpeg e .jpg e le domensioni del file non devono superare i 2 Megabyte. Una volta salvata la foto verrà caricata nella colonna di sinistra accanto al nome e non sarà più modificabile.

### Registrazione: Foto personale

In questa pagina devi allegare una foto tipo formato tessera del tuo viso (dimensioni almeno 480x480 pixel -<br>min 200dpi). L'upload della foto è obbligatorio. La foto deve rispettare le indicazioni riportate sul sito<br>http:/ superare i 3 Megabyte. Una volta salvata la foto verrà caricata nella colonna di sinistra accanto al nome e non<br>sarà più modificabile.

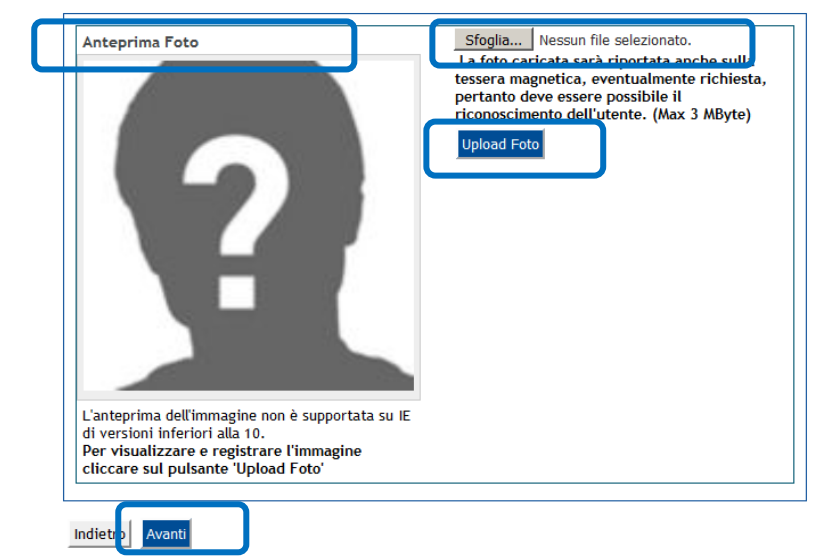

**ATTENTION:** If you did not upload a photo during the online pre-enrollment phase of the specialization programme, you must upload one by clicking on "Sfoglia". You must then choose a photo file that matches the listed requirements and check that the photo is correctly displayed in the "Anterprima foto".

If so, click "Upload Foto". The photo will be saved and can no longer be changed. To proceed, click "Avanti".

If the page does not load, you can connect to http://sportellovirtuale.unipi.it/ and open a ticket.

### Dettaglio titoli richiesti

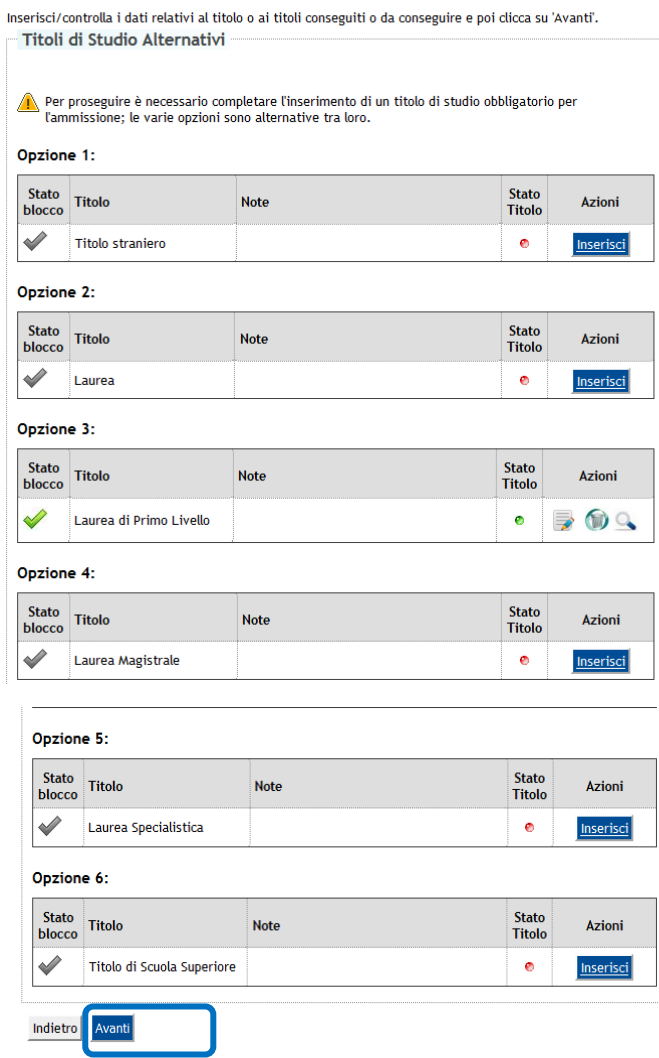

# Check and/or complete the information relative to the qualifications required for admission and then click "AVANTI"

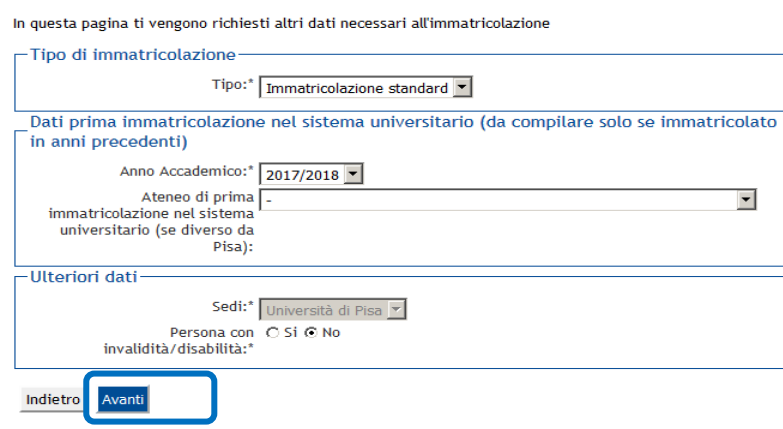

Immatricolazione: Dati immatricolazione

Insert the required information (keep in mind that you must fill in sections marked with an asteric) and then click "AVANTI"

#### Conferma scelte precedenti

In questa pagina sono riepilogate tutte le scelte impostate. Se corrette, procedi con la conferma, altrimenti<br>utilizza il tasto "Indietro" per apportare le modifiche.

Dati immatricolazione

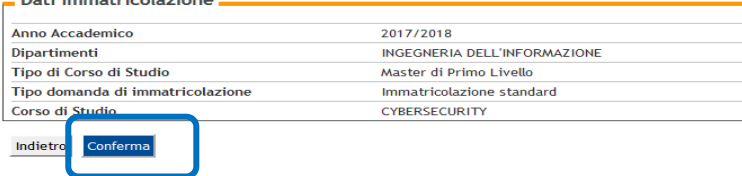

## Check that the information inserted is correct, then click "CONFERMA", and lastly print off all the forms required for enrollment

#### Immatricolazione

In questa pagina sono presentati i dati inseriti durante la procedura di immatricolazione. Se tutti i dati sono<br>corretti, puoi procedere alla visualizzazione e stampa del formulario di immatricolazione e del modulo<br>dichiar

I documenti da inoltrare entro la data e con le <mark>modalità ind</mark>icate sull'avviso relativo al master e pubblicato sul<br>sito dell'Ateneo - Sezione master <u>https://www.unipi.it/index.php/master</u> sono i seguenti:

- 
- formulario di immatricolazione, sottoscritto dall'interessato (modulo FORIMM/MASTER) con allegata:<br>
la copia dell'attestazione del pagamento del MAV personalizzato, stampabile dalla pagina personale del<br>
Portale Student

titolo ai studio accademico;<br>- [solo per i cittadini non appartenenti all'Unione Europea] permesso/carta di soggiorno valido;<br>- copia dell'attestato relativo alla professione sanitaria di cui al comma 10 dell'articolo 1 de requisito);

• documento attestante l'eventuale invalidità uguale o superiore al 66%, o una disabilità, con riconoscimento di handicap ai sensi dell'art.3, co.1 della Legge 5/02/1992, n.104.

#### Dati Immatricolazione

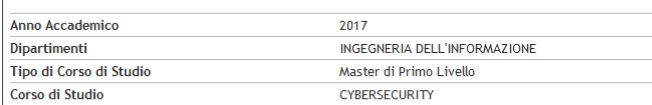

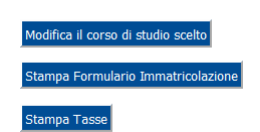

## Only follow the instructions on the ALICE page if the indicated conditions apply

#### Esoneri

÷ ۰.

IMPORTANTE: Cliccare su "CONFERMA E PROSEGUI"

- Cliccare invece su "INSERISCI ESONERI" SOLO nel caso che ricorrano le seguenti condizioni:
	- · il tuo nominativo risulta indicato nella sezione "Elenco degli ammessi" paragrafo "Agevolazioni per la in un infinitativo risulta intucato tieta sezione e centro degli anninessi paragrato Agevolazioni contribuzione" della pagina web del master<br>(https://www.unipi.it/index.php/master) come ASSEGNATARIO di un'agevolazione tota
	- contribuzione o sulla I rata"; • hai un'invalidità uguale o superiore al 66%, o una disabilità, con riconoscimento di handicap ai sensi
	- dell'art.3, co.1 della Legge 5/02/1992, n.104;<br>hai inoltrato domanda per le Borse di studio INPS in qualità di figlio o dipendente pubblico.
	-

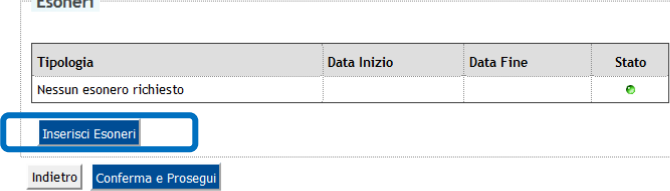

## Students who receive financial assistance or a subsidy must click "INSERISCI ESONERI"

Elenco degli esoneri

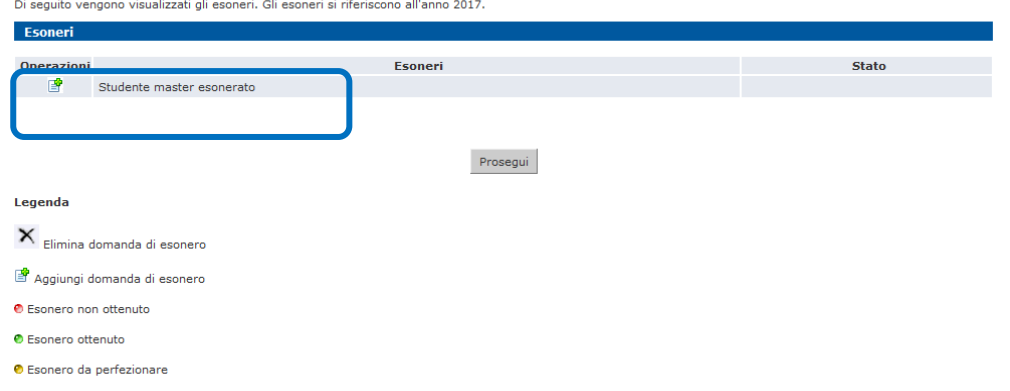

# Students who receive financial assistance or a subsidy must click "STUDENTE MASTER ESONORATO"

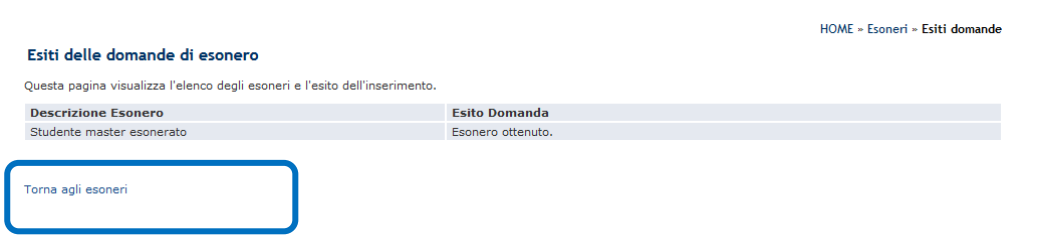

Students who receive financial assistance or a subsidy must click "TORNA AGLI ESONERI"

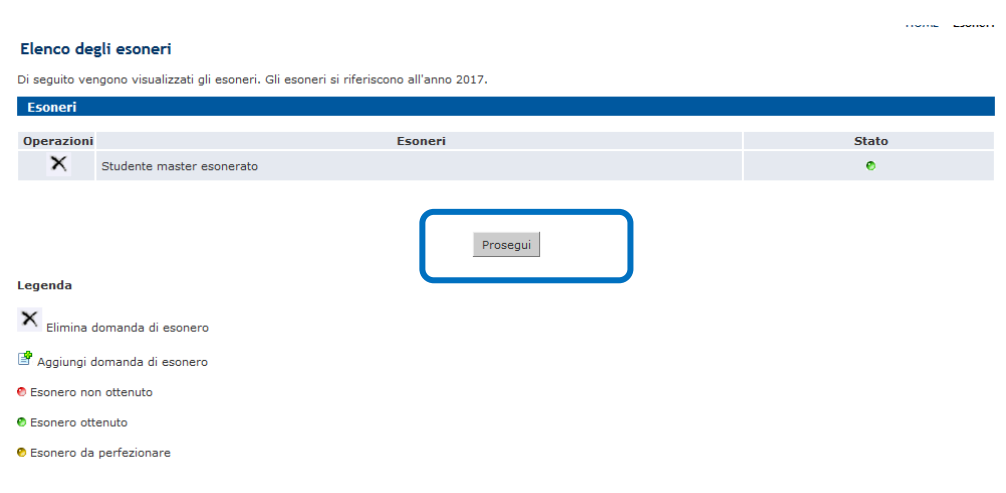

Students who receive financial assistance or a subsidy must click "PROSEGUI"

### Esoneri

**IMPORTANTE: Cliccare su "CONFERMA E PROSEGUI"** 

Cliccare i nvece su "INSERISCI ESONERI" SOLO nel caso che ricorrano le seguenti condizioni:

- · il tuo nominativo risulta indicato nella sezione "Elenco degli ammessi" paragrafo "Agevolazioni per la In the following relation of the search of the matter of the matter of the search of the contribution contribution (https://www.unipi.it/index.php/master) come ASSEGNATARIO di un'agevolazione totale della<br>contribuzione o s
- contribuzione o suita i rata";<br>• hai un'invalidità uguale o superiore al 66%, o una disabilità, con riconoscimento di handicap ai sensi<br>• dell'art.3, co. 1 della Legge 5/02/1992, n.104;<br>• hai inoltrato domanda per le Borse
- 

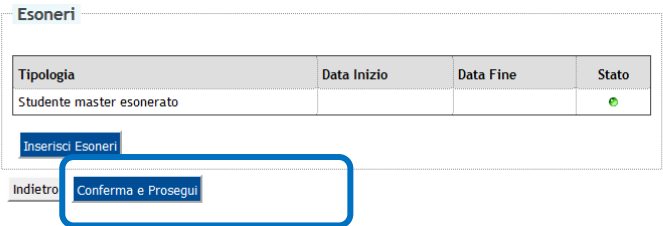

## Click "Conferma e prosegui"

#### **Immatricolazione**

In questa pagina sono presentati i dati inseriti durante la procedura di immatricolazione. Se tutti i dati sono<br>corretti, puoi procedere alla visualizzazione e stampa del formulario di immatricolazione e del modulo<br>dichiar

I documenti da inoltrare entro la data e con le modalità indicate sull'avviso relativo al master e pubblicato sul sito dell'Ateneo - Sezione master https://www.unipi.it/index.php/master sono i seguenti:

- · formulario di immatricolazione, sottoscritto dall'interessato (modulo FORIMM/MASTER) con allegata:
- 
- formulario di immatricolazione, sottoscritto dall'interessato (modulo f URIMM/MASTER) con allegata copiedi alla pagina personale del Pagamento del MAV personalizzato, stampabile dalla pagina personale del Portale Studen
- ution di suatro accaternico;<br>- [solo per i cittadini non appartenenti all'Unione Europea] permesso/carta di soggiorno valido;<br>- copia dell'attestato relativo alla professione sanitaria di cui al comma 10 dell'articolo 1 de us/01/2002 unitamente al diploma di maturita quinquennale (solo per i master nei quali e pre<br>requisito);<br>• documento attestante l'eventuale invalidità uguale o superiore al 66%, o una disabilità, con<br>• riconoscimento di ha
- 

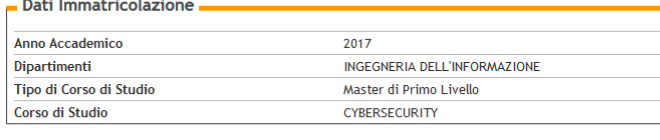

### difica il corso di studio scelt

Check that the information inserted is correct, then print off all the forms required for enrollment

IMPORTANT: before sending the documentation, you must carefully read the enrollment procedure available at: https://www.unipi.it/index.php/master - on the respective specialization programme page - under "ELENCO AMMESSI E ISTRUZIONI PER L'IMMATRICOLAZIONE".